# HOTSCHEDULES RELEASE 4.0.55.0

Released 12.08.2016

# Table of Contents

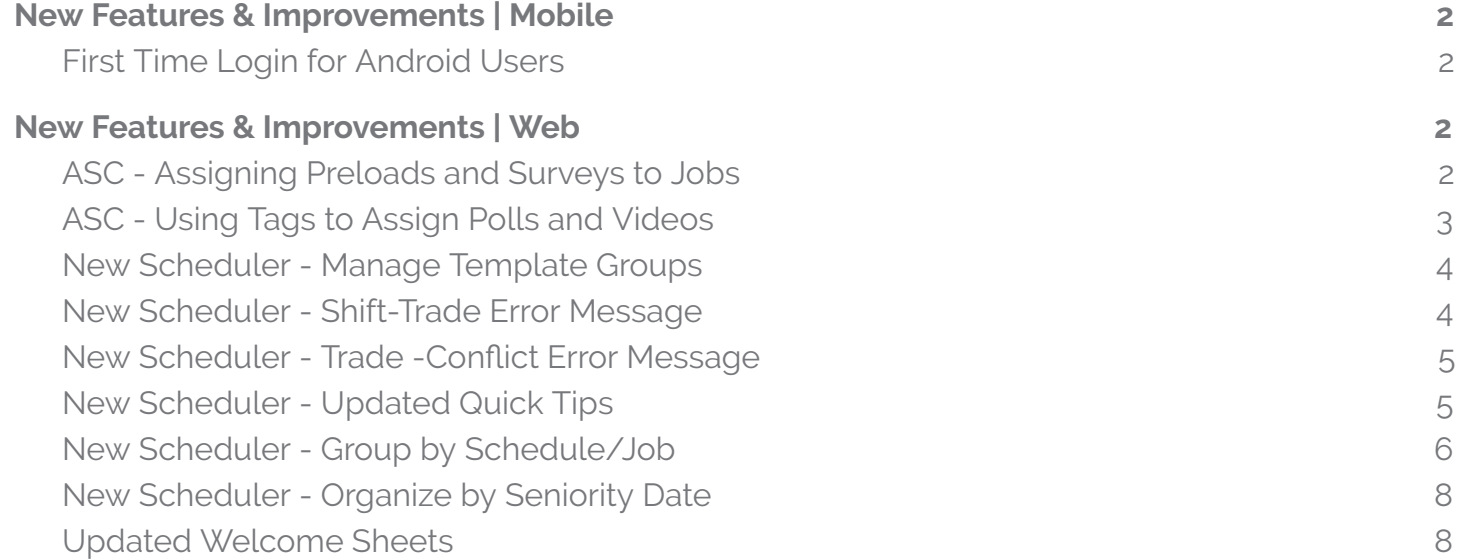

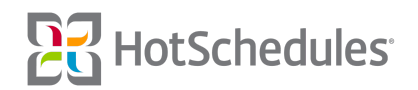

# <span id="page-1-0"></span>New Features & Improvements | Mobile

### <span id="page-1-1"></span>First Time Login for Android Users

Visual improvements have been made for new users logging into the Android app so that the username and email field is no longer listed as being required to configure.

# <span id="page-1-2"></span>New Features & Improvements | Web

## <span id="page-1-3"></span>ASC - Assigning Preloads and Surveys to Jobs

The ability to assign preloads and surveys to users of certain jobs for companies who aren't on grouped jobs has been removed. Regardless of what stores are selected to post to, non-grouped jobs will not be listed as options.

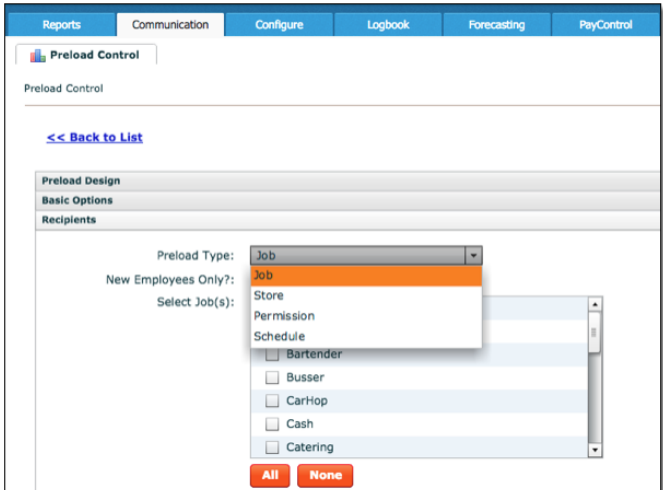

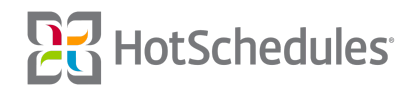

### <span id="page-2-0"></span>ASC - Using Tags to Assign Polls and Videos

Tags are a great way for admins to find specific stores in an otherwise crowded hierarchy when assigning items such as Contacts. ASC users can create and assign tags from the Configuration tab.

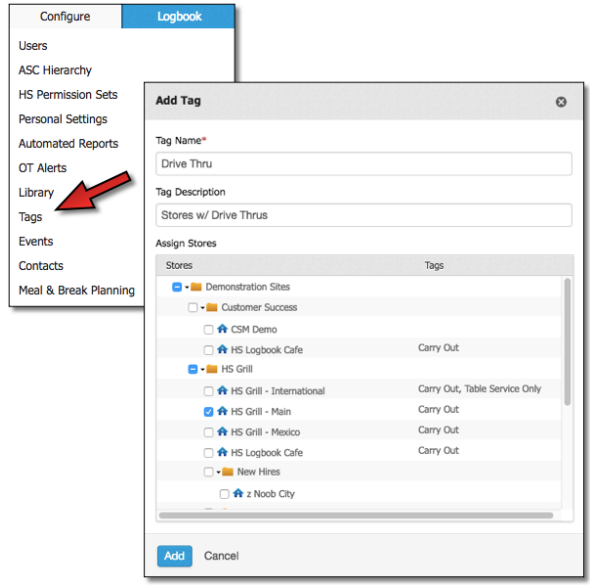

Users can now use tags to find stores when assigning polls and videos by clicking the Stores tab.

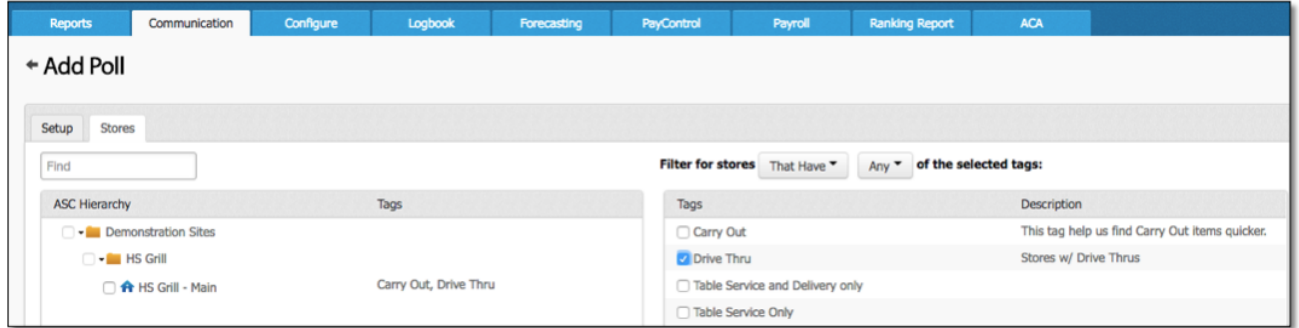

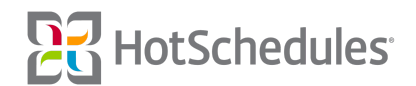

#### <span id="page-3-0"></span>New Scheduler - Manage Template Groups

There was previously some confusion on the functionality of the Manage Groups link within the Templates modal, so it has been renamed to Manage Template Groups. The subsequent modal has also been renamed from Manage Forecast Groups to Manage Template Groups.

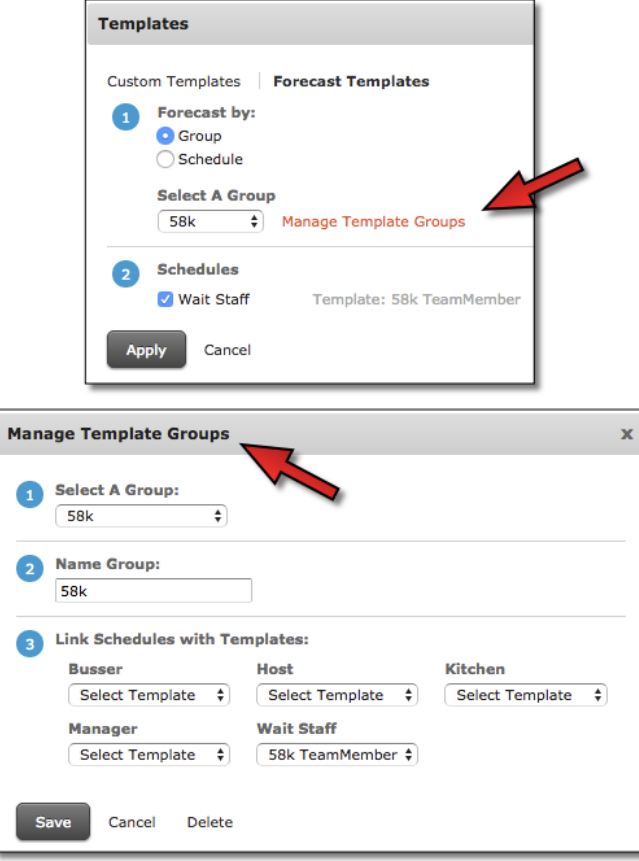

#### <span id="page-3-1"></span>New Scheduler - Shift-Trade Error Message

Managers are able to trade two shifts within the Scheduler by selecting one shift, pressing and holding the CTRL or Command button on the keyboard, selecting the other shift, and clicking the T key. Visual improvements have been made to the error message when only one shift is selected followed by the T key.

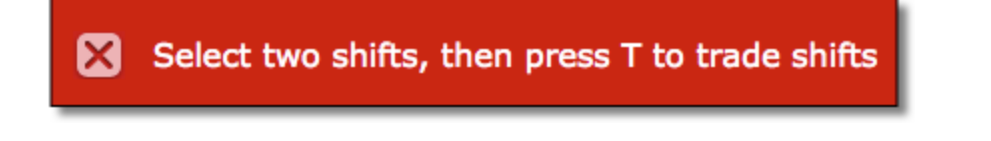

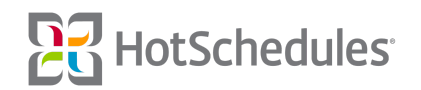

#### <span id="page-4-0"></span>New Scheduler - Trade -Conflict Error Message

The error message managers receive when attempting to trade shifts amongst employees who aren't assigned the job or schedule has been improved to be more intuitive.

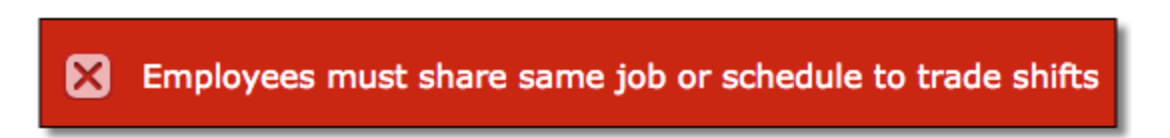

#### <span id="page-4-1"></span>New Scheduler - Updated Quick Tips

Shifts that are added to a previously posted schedule are accompanied with a yellow dot To help managers understand the meaning, the Quick Tips modal has been updated to include the indicator dot.

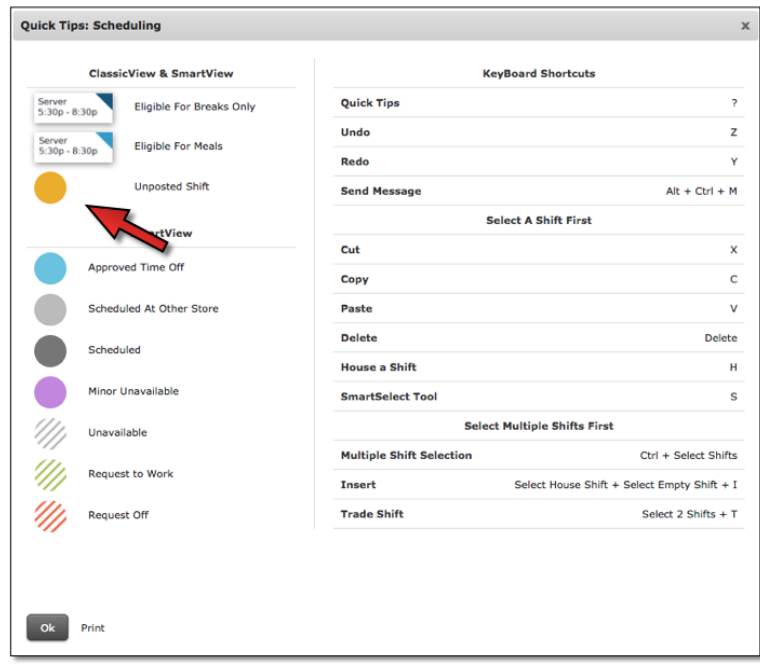

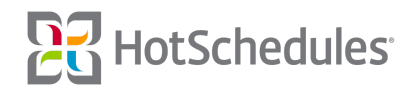

#### <span id="page-5-0"></span>New Scheduler - Group by Schedule/Job

The ability to group jobs by their default schedules has been added as an option for managers and operators. In other words, managers can now click the **Schedule, Job** group to list each schedule followed by the jobs that map to each schedule.

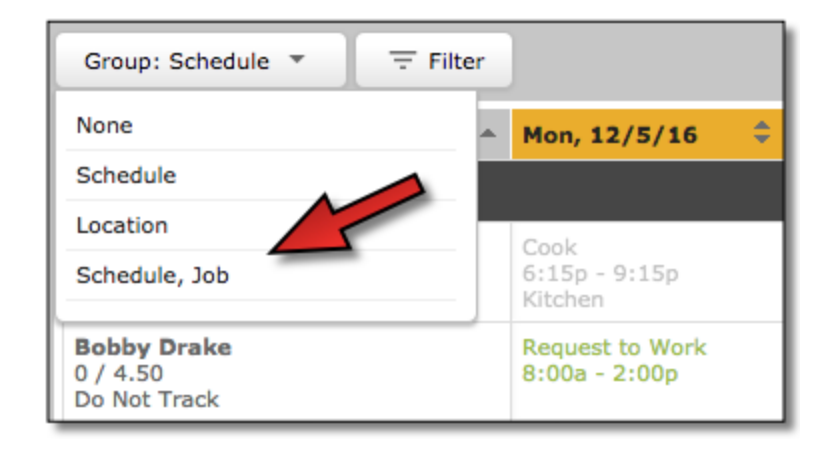

When the Scheduler is grouped using this option, it will display the schedule's name in the dark gray bar (1), followed by each job that defaults to the schedule in the light gray bar (2), followed by each employee who can be scheduled with the job.

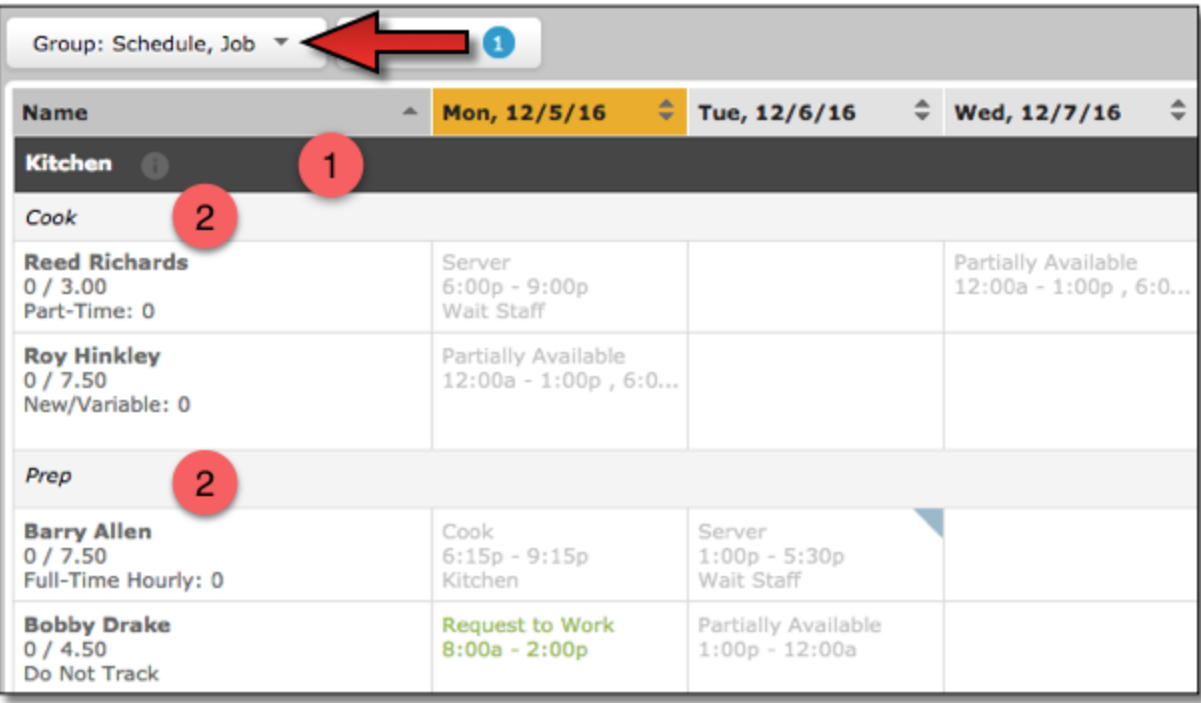

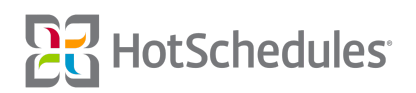

To assist with visibility, each job (and its employees) can be minimized by clicking the arrow on the right-hand side of the job's row.

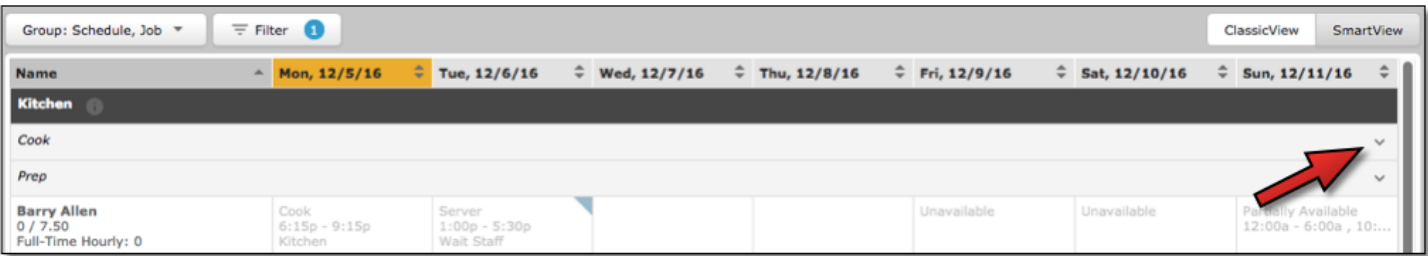

When the Scheduler is filtered to display a specific schedule, the jobs configured to default to that schedule will always appear, however, assigning an employee a job that isn't defaulted to the filtered schedule will result in displaying all the employees with that new job and who are also listed as being able to work on the filtered schedule. For example:

- o In the screenshots above, the Scheduler is filtered to display just the Kitchen schedule which means that all the employees who can be scheduled with the Cook and Prep jobs will display beneath the corresponding job.
- ⚬ Barry Allen can also work as a Server, so if he were assigned a Server shift on the Kitchen schedule, a Server row would appear and would display all the employees eligible to work Server shifts on the Kitchen schedule.
- ⚬ If there aren't any non-defaulted jobs assigned on the Kitchen schedule, only the defaulted jobs will appear.

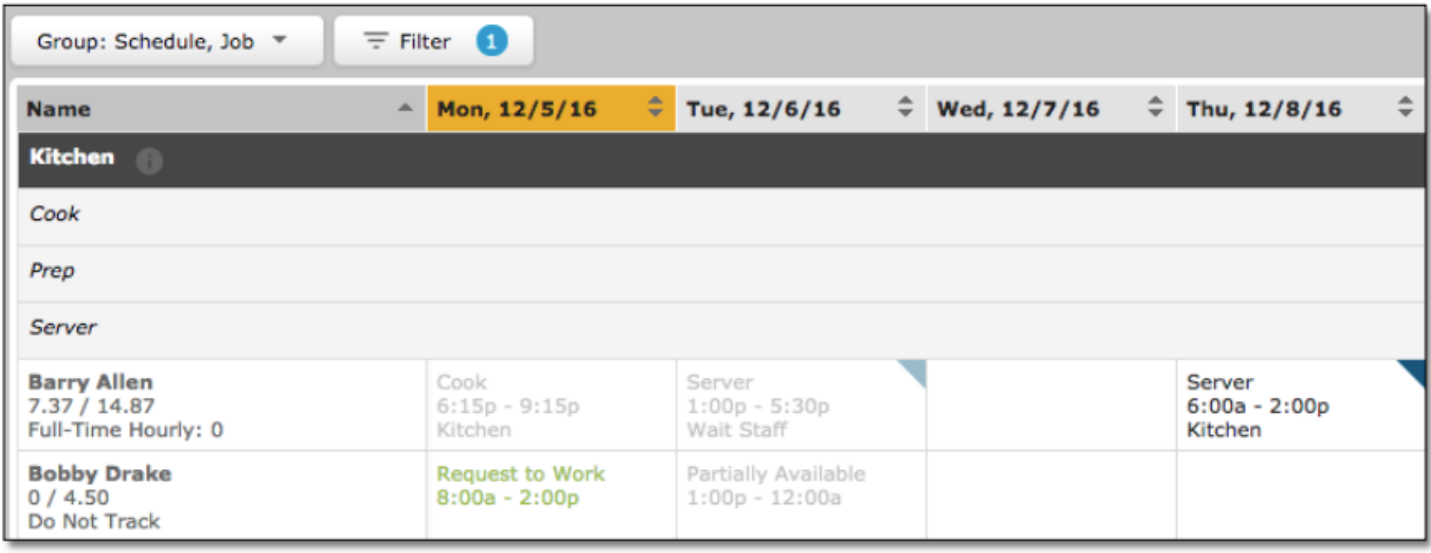

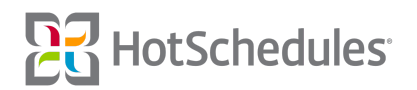

### <span id="page-7-0"></span>New Scheduler - Organize by Seniority Date

Managers are now able to arrange their schedules by employee seniority date. The new setting can be found by clicking Settings in the Tool menu.

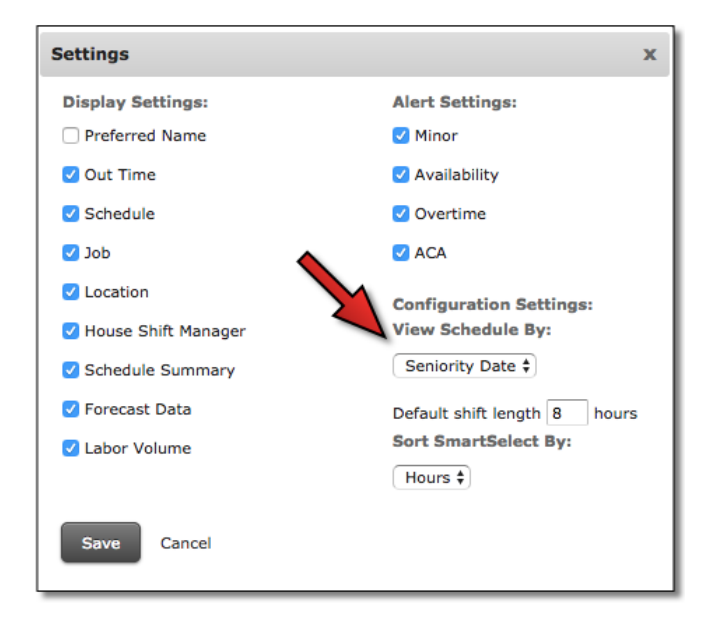

The seniority date is based on an employee's Hire Date which can be viewed by clicking on a name in the Schedule, and depending on how the site is configured, can be adjusted on the employee's profile in the Staff tab.

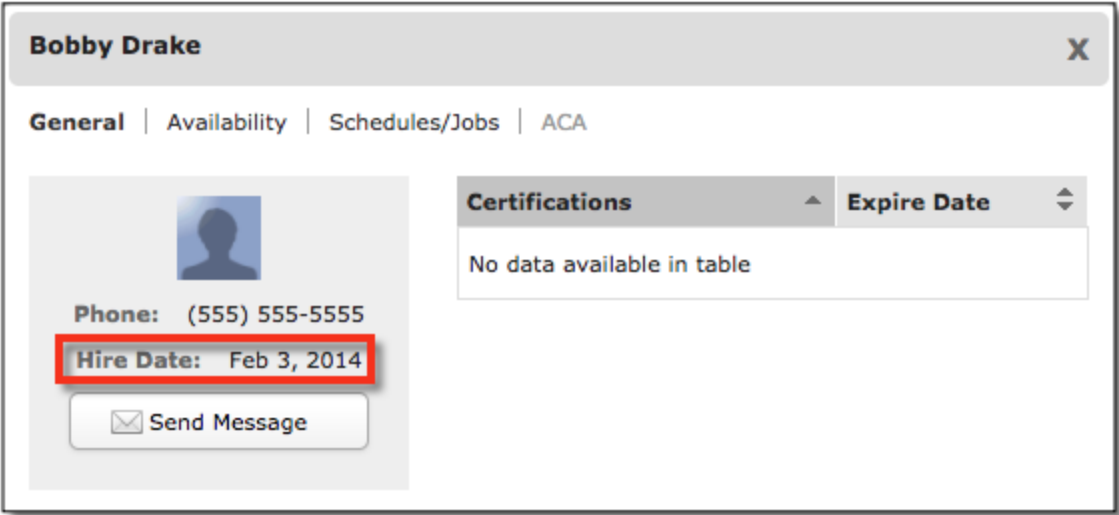

#### <span id="page-7-1"></span>Updated Welcome Sheets

Updates have been made to the Employee Welcome Sheets to include the new Customer Care website (help.hotschedules.com) and devices that are no longer supported (Blackberry and Windows Phone) have been removed.

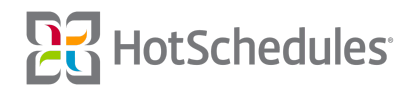